# **Rejestracja programu**

Aby program pracował w pełnej wersji, należy go zarejestrować:

- [mailowo](#page-0-0) pod adresem autoryzacja@winbud.pl
- **■** [lub w CENTRUM AUTORYZACJI t](#page-1-0)el **: 22 847 24 12**

### **UWAGA!!!**

**PIN jest państwa indywidualnym numerem**, który należy zachować ponieważ na jego podstawie dokonywana jest autoryzacja programu. **PINu nie wolno udostępniać osobom trzecim**.

Raz wykorzystany PIN może być ponownie autoryzowany tylko jeśli został wcześniej dezautoryzowany.

W przypadku, gdy chcemy przenieść program na inny komputer lub zmienić konfigurację komputera (dysk, procesor, płytę główną), należy przeprowadzić dezautoryzację. Wykonanie dezautoryzacji jest warunkiem niezbędnym do ponownej rejestracji oprogramowania. **Wpisany** w trakcie autoryzacji **PIN** jest widoczny w programie WINBUD Kosztorys w menu *Pomoc/ O programie WINBUD* oraz w menu *Opcje /Opcje programu* zakładka *Ogólne*

- **1.** Przygotuj numer PIN
- **2.** Zainstaluj program
- **3.** Uruchom program<br>**4.** Wybierz funkcie ...
- **4.** Wybierz funkcję **"Rejestracja oprogramowania**"

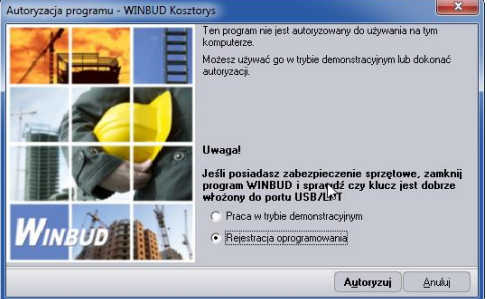

**5.** Kliknij "Autoryzuj"

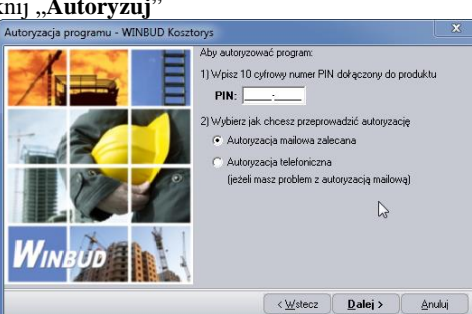

- **6.** Wpisz w pole **PIN** nr PIN
- **7.** Zaznacz **"Autoryzacia mailowa"** w punkcie nr 2) Wybierz jak chcesz przeprowadzić autoryzacje
- 8. Kliknij "Dalej"

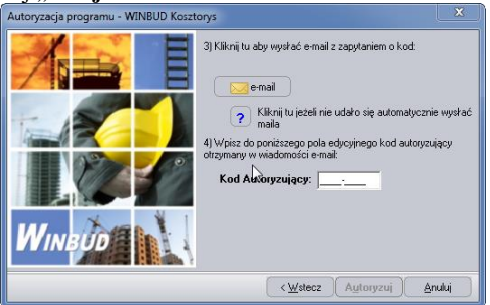

- l e-mail **9.** Kliknij przycisk:
- **10.** Program automatycznie wyśle do centrum autoryzacji zapytanie o kod.

W przypadku problemów z automatycznym wysłaniem, należy

kliknąć przycisk i wysłać ręcznie wygenerowany tekst w dwóch linijkach na adres: autoryzacja@winbud.pl **PIN**=1111111111 **KOD**=38487103912842

**11.** Wpisz w pole **Kod Autoryzujący** kod odblokowujący program, odesłany z centrum autoryzacji e-mailem (automat

# <span id="page-0-0"></span>**Autoryzacja e-mailowa Dezautoryzacja e-mailowa**

1. W programie WINBUD wybierz funkcję "Dezutoryzacja **programu**" w menu "Pomoc"

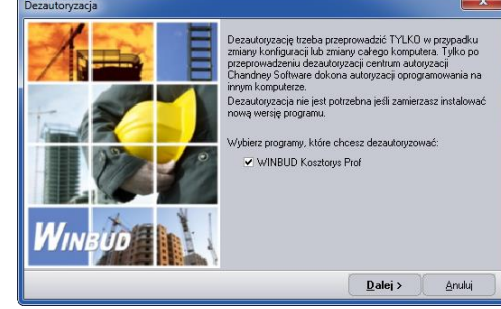

- **2.** Wybierz program, który chcesz dezatoryzować
- 3. Kliknij "Dalej"
- **4.** Jeżeli nie wpisałeś nr **PIN** przy autoryzacji pojawi się okno, w którym należy wpisać nr PIN

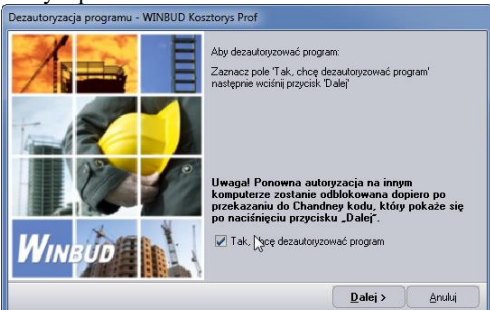

5. Zaznacz opcję "Tak, chcę dezautoryzować program" **6.** Kliknij "**Dalej"**

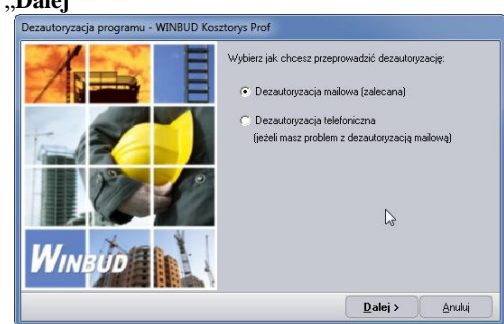

- **7.** Zaznacz opcje "**Dezautoryzacja mailowa"**
- 8. Kliknij "Dalej"

odpowiada zwykle po 1-3 minutach).

- <span id="page-1-0"></span>12. Kliknij "Autoryzuj"
- **13.** Program uruchomi się w pełnej wersji

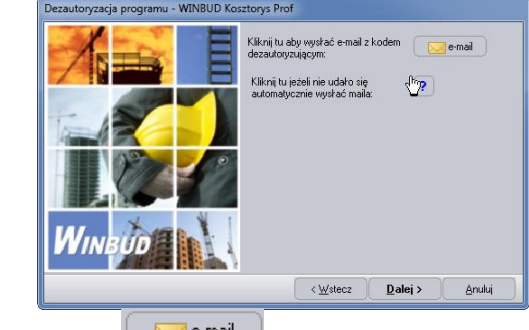

- **9.** Kliknij przycisk: **Manufal**
- **10.** Program automatycznie wyśle zapytanie do centrum dezautoryzacji. W przypadku problemów z automatycznym wysłaniem, należy

kliknąć przycisk i wysłać ręcznie wygenerowany tekst w dwóch linijkach na adres[: autoryzacja@winbud.pl](mailto:autoryzacja@winbud.pl) **PIN**=11111-11111 **KOD**=00-1111-1111-1111

11. Kliknij "Dalej"

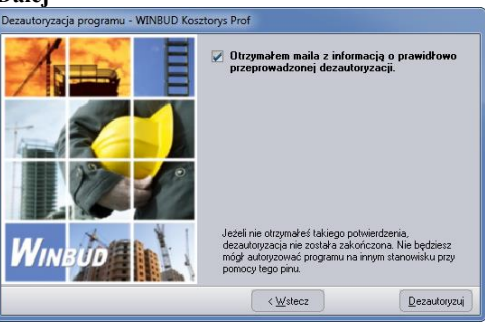

- **12.** Po otrzymaniu z centrum autoryzacji maila z potwierdzeniem przeprowadzenia dezutoryzacji. (automat odpowiada zwykle po 1-3 minutach) zaznacz opcję "**Otrzymałem maila z informacją o prawidłowo przeprowadzonej dezautoryzcji***"*,.
- 13. Kliknij "Dezautoryzuj"

W przypadku problemów z autoryzacją mailową, program można autoryzować telefonicznie.

- **1.** Przygotuj numer PIN
- **2.** Zainstaluj program
- **3.** Uruchom program
- **4.** Wybierz funkcję **"Rejestracja oprogramowania**"

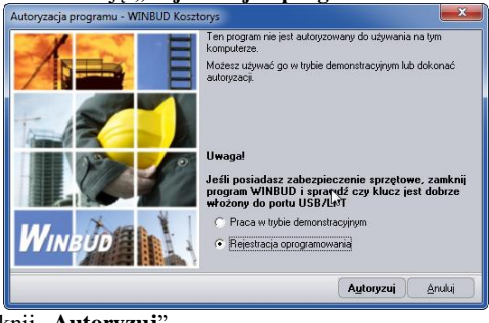

**5.** Kliknij "Autoryzuj"

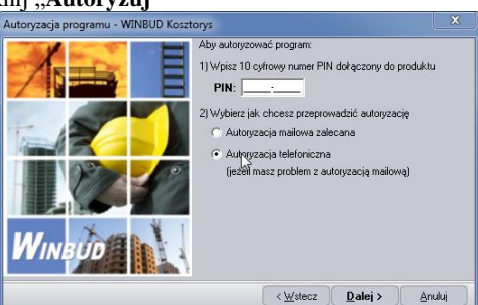

- **6.** Wpisz w pole **PIN** nr PIN
- **7.** Zaznacz "Autoryzacja telefoniczna" w punkcje nr 2) Wybierz jak chcesz przeprowadzić autoryzacje

### **Autoryzacja telefoniczna Dezautoryzacja telefoniczna**

W przypadku problemów z dezautoryzacją mailową, program można autoryzować telefonicznie

**1.** W programie WINBUD wybierz funkcję "Dezutoryzacja programu" w menu ..Pomoc"

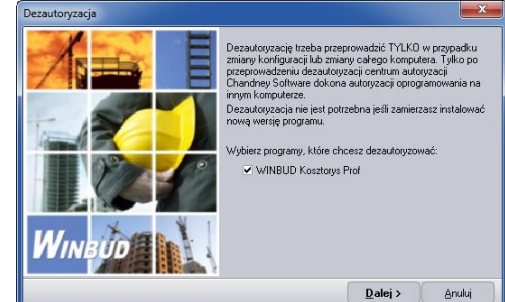

- **2.** Wybierz program, który chcesz dezatoryzować
- 3. Kliknij "Dalej"
- **4.** Jeżeli nie wpisałeś nr PIN przy autoryzacji pojawi się okno, w którym należy wpisać nr PIN

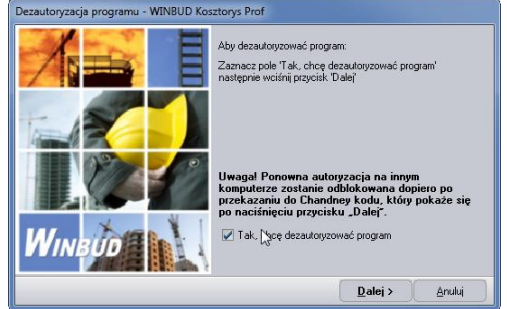

**5.** Zaznacz opcję "**Tak, chcę dezautoryzować program***"*

8. Kliknij "Dalej"

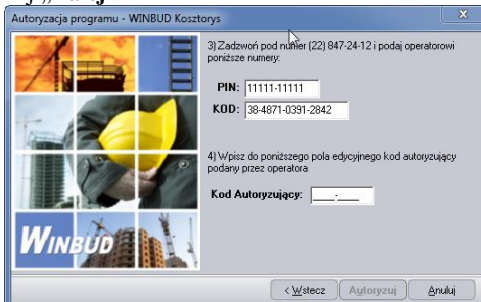

- **9.** Zadzwoń pod nr **(22) 847-24-12**
- **10.** Wybierz na klawiaturze telefonu cyfrę "0"
- **11.** Wprowadź na klawiaturze telefonu nr PIN
- **12.** Wprowadź na klawiaturze telefonu nr. KOD
- 13. Wpisz w pole "Kod Autoryzujący" kod podany przez operatora

**6.** Kliknij "Dalej"

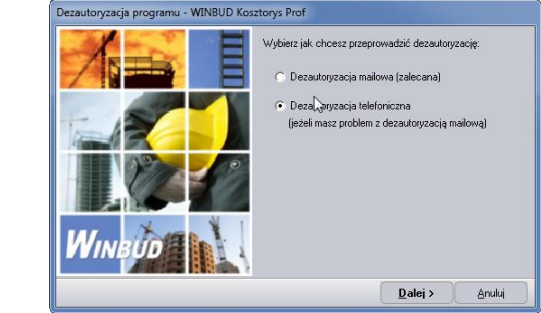

- **7.** Zaznacz opcje "**Dezutoryzacja telefoniczna"**
- **8.** Kliknij "*Dalej"*.

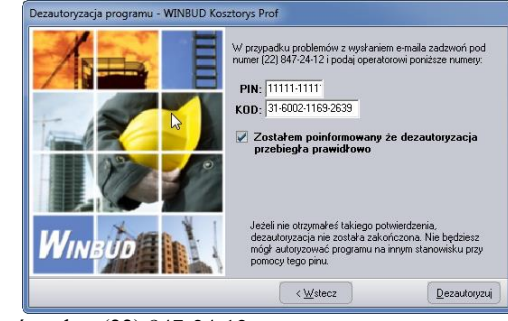

- **9.** Zadzwoń pod nr (22) 847-24-12
- **10.** Wybierz na klawiaturze telefonu cyfrę "**0**"
- **11.** Wprowadź na klawiaturze telefonu nr **PIN**
- **12.** Wprowadź na klawiaturze telefonu nr **KOD**
- **13.** Po otrzymaniu z centrum autoryzacji potwierdzenia o przeprowadzeniu dezutoryzacji zaznacz opcję "**Zostałem poinformowany ze dezautoryzacja przebiegła prawidłowo***"*
- 14. Kliknij "Dezautoryzuj".